# **View Security Reports: Users by Role (FPA)**

To view users by role (FPA) report, complete the following steps:

- 1. From the **Reports** tab, select **Deposit Processing Reports**. The *View Reports* page appears.
- 2. Under **Security Reports**, select **User by Role (FPA)**. The *Users by Role (FPA)* parameters page appears.

Enter your search criteria.

- Select a user **Role**
- Select **Yes** or **No** for **Report With Children**

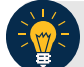

### **Application Tips**

- Select **Yes** to generate a report that contains data for the selected OTC Endpoint as well as all of the lower level OTC Endpoints.
- Select **No** to generate a report that contains data only for the selected OTC Endpoint.
- 3. Select an OTC Endpoint to initiate the report. The report *Users by Role (FPA)* preview page appears as shown in [Figure 1.](#page-0-0)
- 4. Under **Export as**, you have the following options:
	- Select **PDF**, **Excel** or **Word format**
	- Select **Download**

Or

<span id="page-0-0"></span>• Select **Print PDF Report**

#### **Figure 1. Users by Role (FPA) Preview Page**

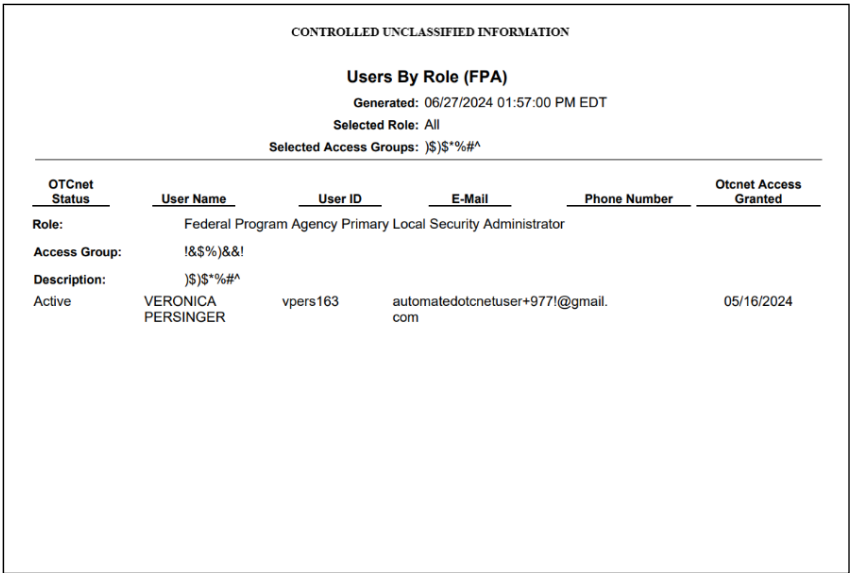

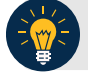

#### **Application Tips**

- For **new users** who have not logged into OTCnet yet, both the **User Name** and **User ID** values will be empty in the database and displayed as blank values on the preview page.
- If your agency has over 50 endpoints and/or over 100 users, you must drill down to a lower level within your agency to run the report. Running the report at a lower level prevents the report from overloading. Overloading results in a report with no data output.

## **Application Tips**

- **TGA** denotes a deposit processing OTC Endpoint.
- **CHK** denotes a check capture OTC Endpoint.
- **M** denotes a mapped accounting code; an open lock denotes access permission; and a closed lock denotes no access permission. **CDC** denotes card processing OTC Endpoint.

### **Additional Button**

Select **Previous** to return to the previous page.